## TSV ファイルインポート方法

1. MEXE02 Ver.4 で使用する製品のファイルを開きます。 製品選択画面の製品一覧より製品を選択し、「新規作成「→」をクリックしてください。 既に使用する製品の MEXE02 Ver.4 保存ファイルがある場合はそのファイルを開いてください。

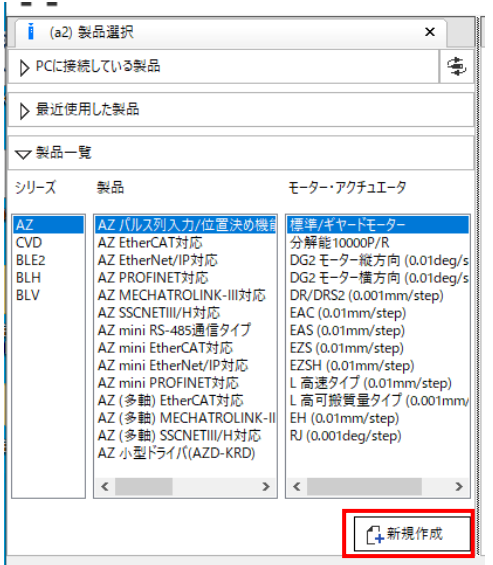

2. 使用する製品が手元にある場合は PC に接続します。 ドライバに設定データが既にある場合は、「データの読み出し←■」を行ってください。

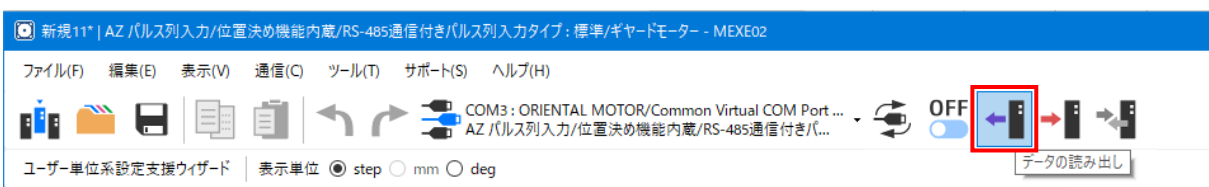

3. 「サポート(S)」→「TSV ファイルのインポート(T)」を選択します。

1 新規1 | AZ パルス列入力/位置決め機能内蔵/RS-485通信付きパルス列入力タイプ:標準/ギヤードモーター - MEXEO2

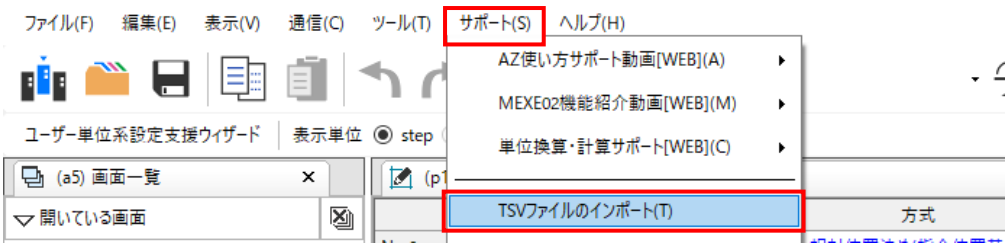

4. 以下ポップアップが表示されます。「はい(Y)」をクリックしてください。

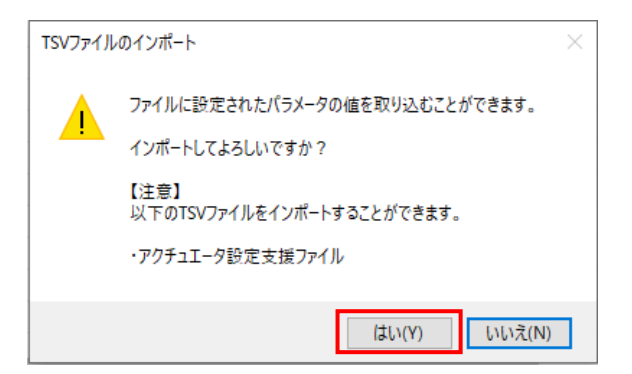

5. TSV ファイルを保存したフォルダを参照し、組み合わせする減速比(TS○○)・基本分解能(res○○)のファイ ルを選択し、「開く(O)」をクリックしてください。

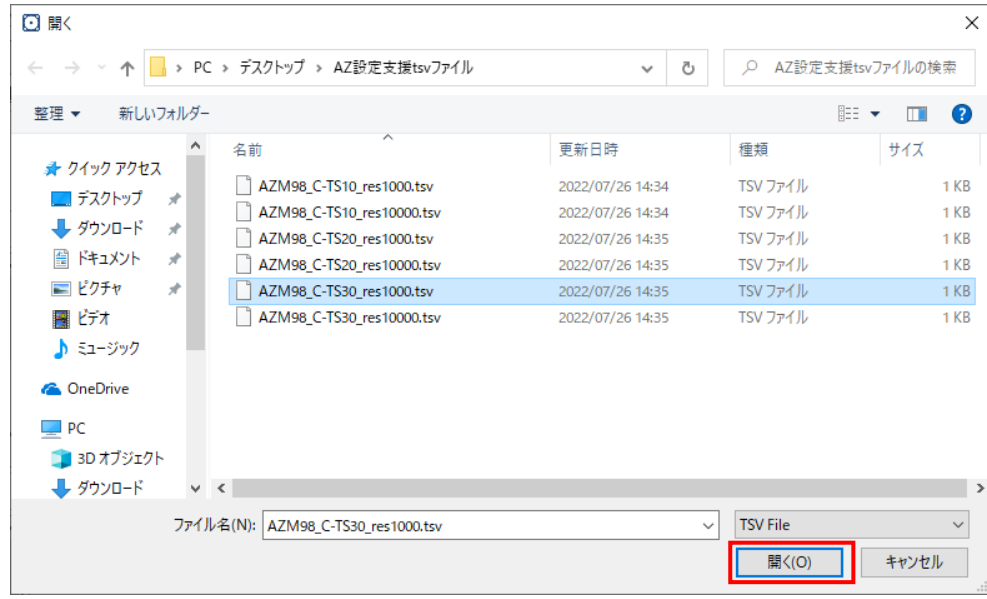

6. 確認画面が表示されます。よろしければ「はい(Y)」をクリックしてください。

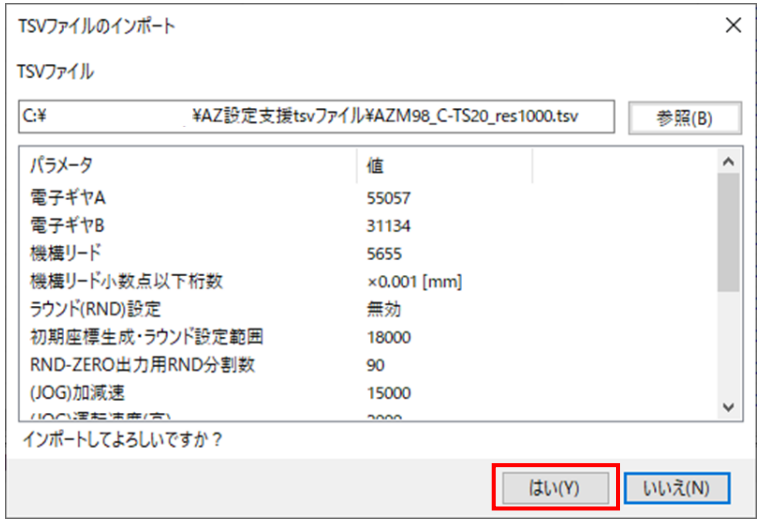

7. 最適設定がインポートされます。

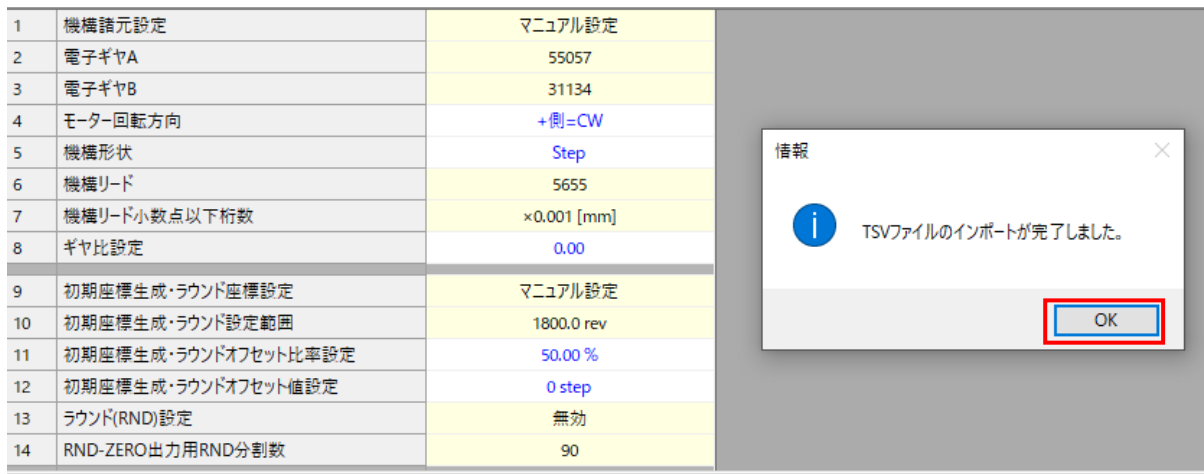

## **【以降はドライバと通信を行います。ドライバを PC と接続の上、行ってください。】**

8. インポートが完了しましたら、ドライバへ書き込みます。「データの書き込み → ■ |をクリックしてください。

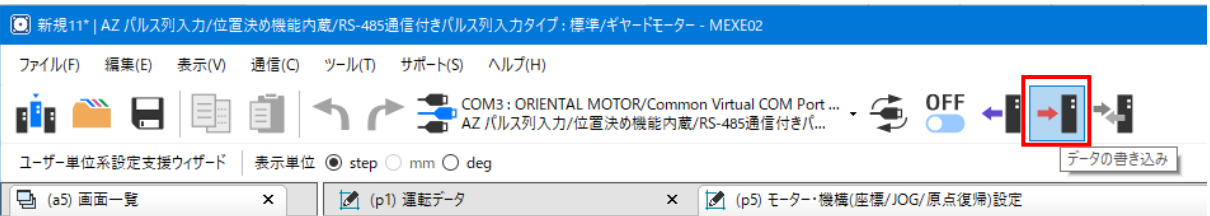

9. ドライバにデータを書き込みます。「はい(Y)」クリックしてください。

【注意】すべてのパラメータの値をドライバに書き込みます。 ドライバに設定されている値が MEXE02 の値に上書きされます。 最適設定以外に上書きするパラメータがあるか確認する場合は、「照合 ▶■ | を行ってください。 最適設定以外の値を上書きしない場合は、「データの読み出し←■」を実行し、 ドライバの値を MEXE02 に読み出し、手順 3 から再度 TSV インポートを行ってください。

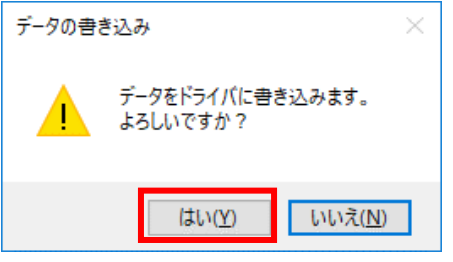

10. ドライバにデータが書き込まれます。

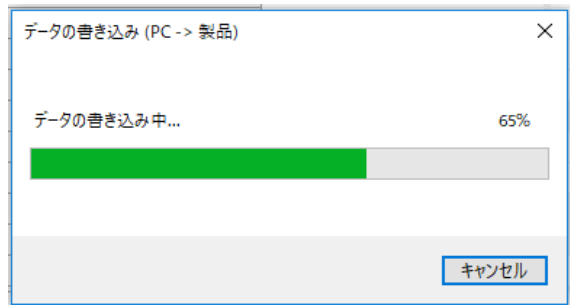

11. 「OK」をクリック後、電源を再投入し、書き込み完了です。

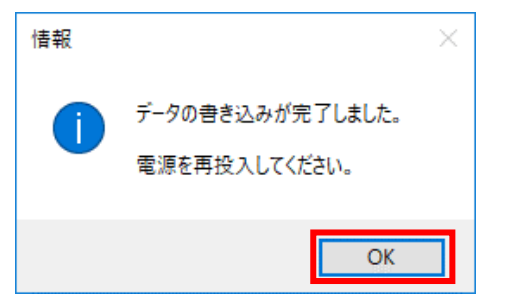

オリエンタルモーター株式会社

2022 年 8 月作成